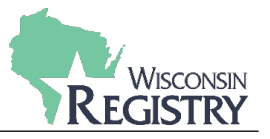

*[Part 1](#page-0-0) will show employers how to invite employees to update their employment information. Individuals with access to a Program Profile will be able to use this feature.*

*[Part 2](#page-4-0) will demonstrate how an employee accepts the invitation to add their employment.*

### <span id="page-0-0"></span>**Part 1: Sending an Invitation for Employers**

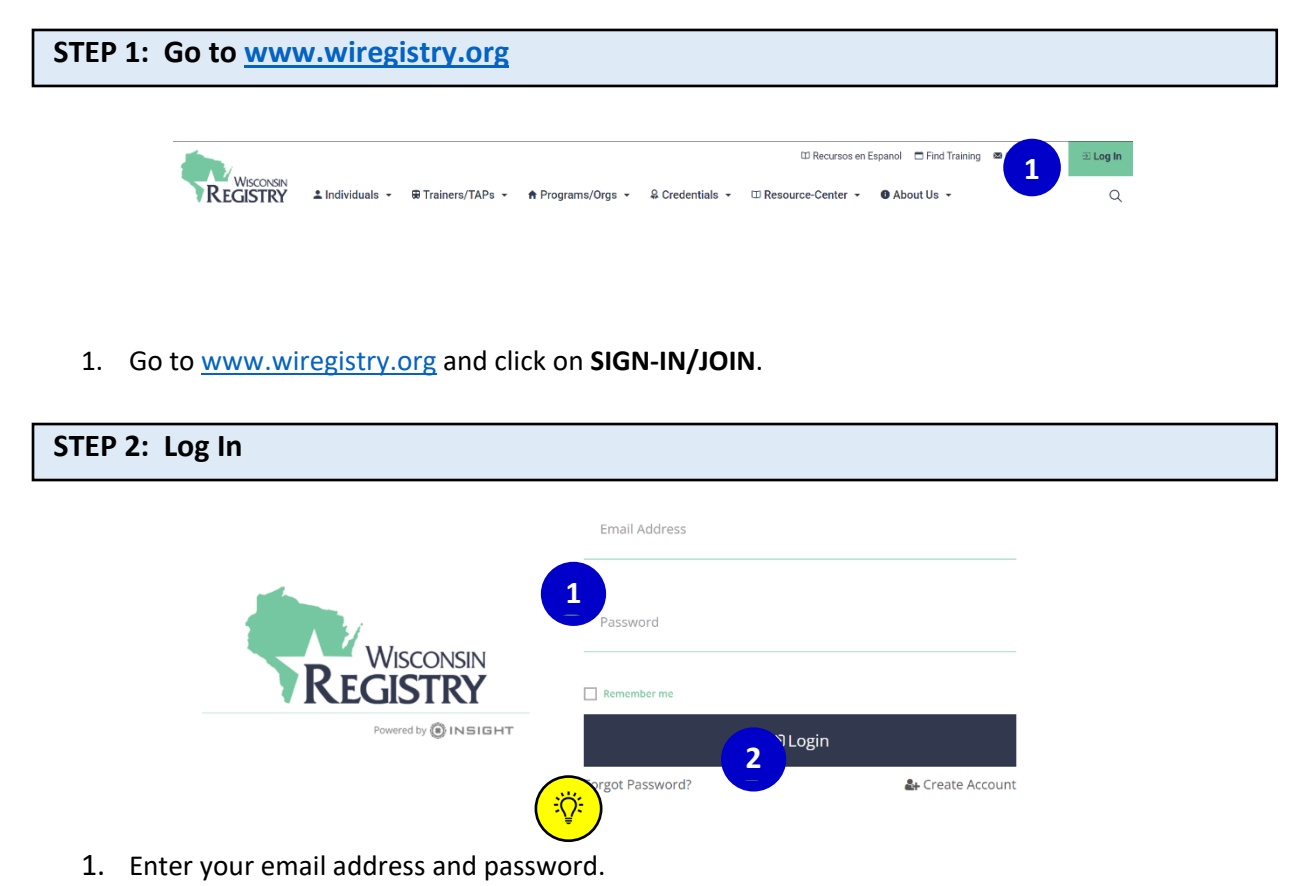

2. Click **LOGIN**.

*Click on FORGOT PASSWORD? if you need to reset your password.*  兴

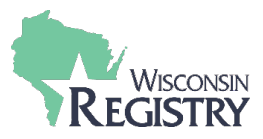

# **STEP 3: Open your Program Profile**

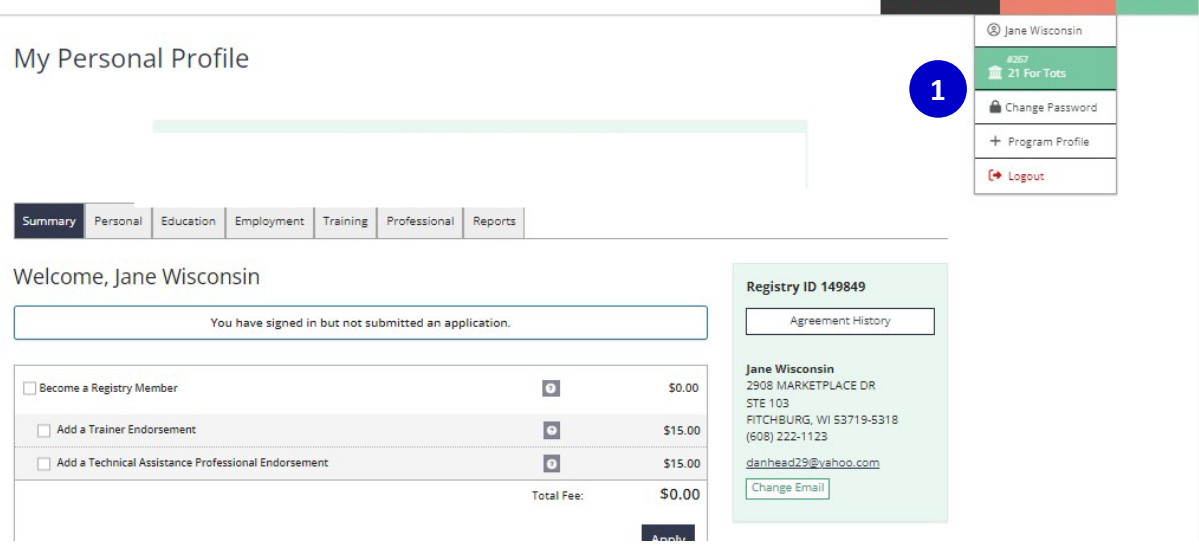

1. Choose your program's name from the drop-down menu in the top right corner.

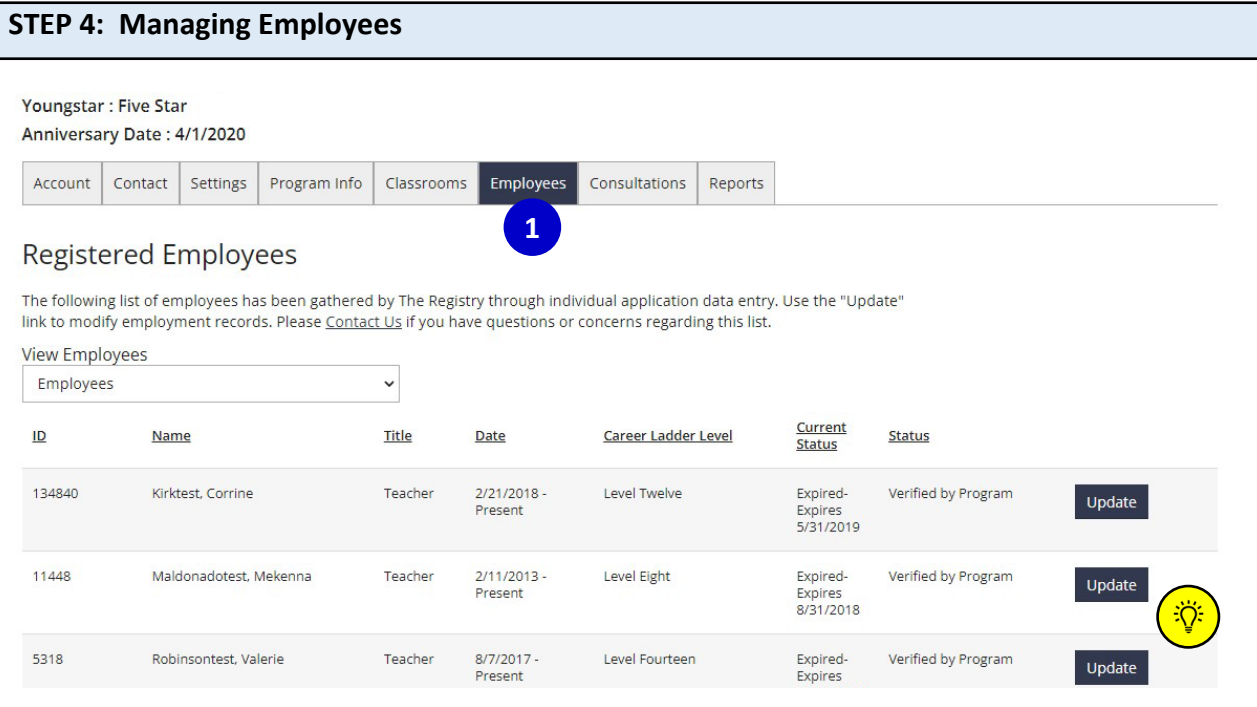

1. Click on the **EMPLOYEES** tab to access your Employee List.

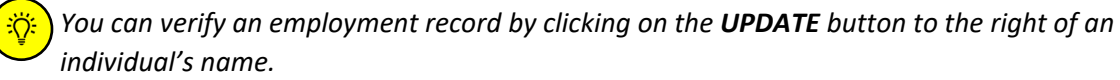

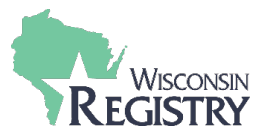

#### **STEP 5a: Manage Employee Invites**

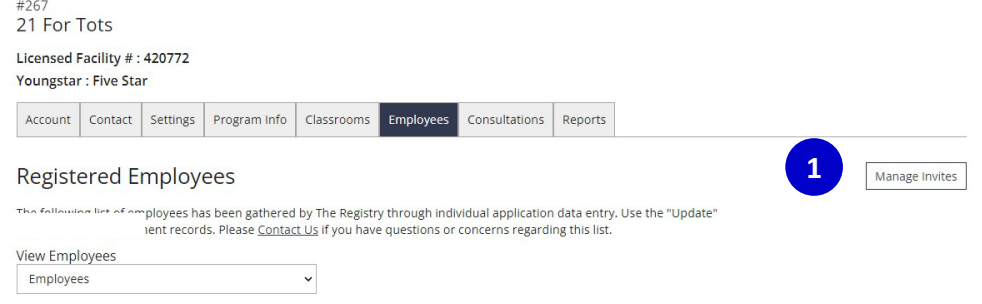

1. Click on **MANAGE INVITES** to access your employee invites.

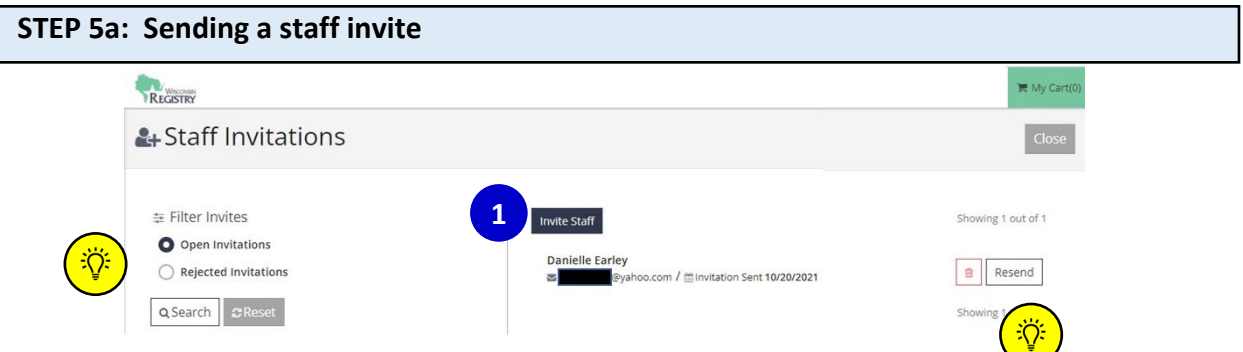

1. To invite an employee to update their employment information, click the **INVITE STAFF** button.

*You can sort your invitations by choosing to filter by OPEN INVITATIONS or REJECTED INVITATIONS and clicking the SEARCH button.*

*Invites can be deleted by clicking the trash can next to the individuals name or sent again by clicking on RESEND.*

 $\ddot{Q}$ :

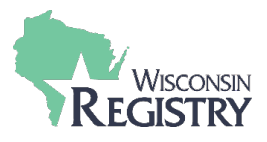

## **STEP 5b: Sending an Invitation**

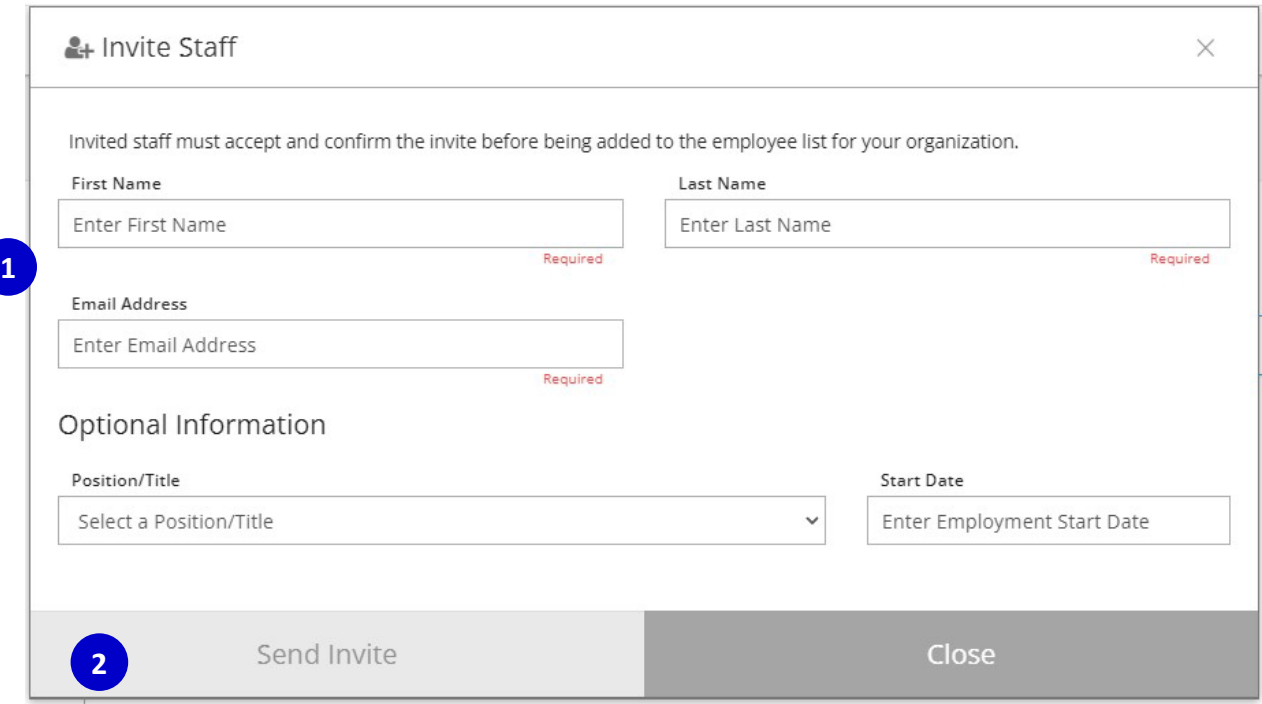

- 1. Enter the employee's name and email.
- 2. Click **SEND INVITE**.

*Please Note: The SEND INVITE button will not turn red until all required fields are entered. Position/Title and Start Date are optional entries.*

**STEP 5c: Sending an Invitation**

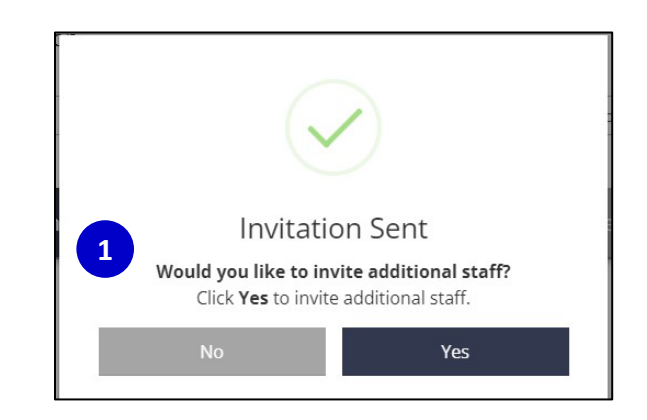

1. An invitation has been sent to the employee. If you are finished inviting staff, click **NO**. To invite additional staff, click **YES**.

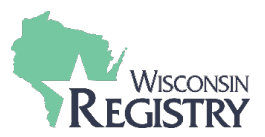

### <span id="page-4-0"></span>**Part 2: Accepting an Invitation for Employees**

## **STEP 1: Accepting an Invitation via Email**

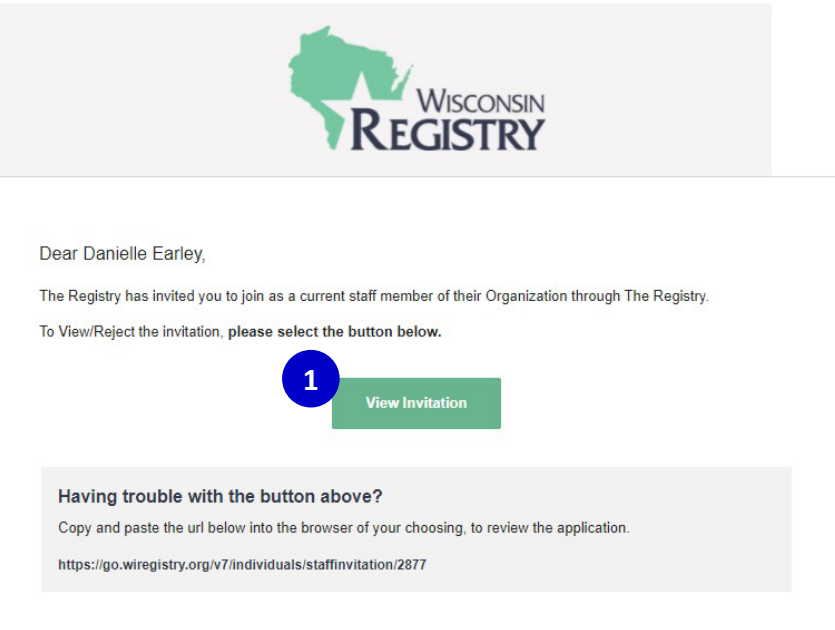

Employees will receive an email invitation fro[m support@wiregistry.org.](mailto:support@wiregistry.org)

1. Click **VIEW INVITATION**. This will take you to the Wisconsin Registry log in page (see Step 2).

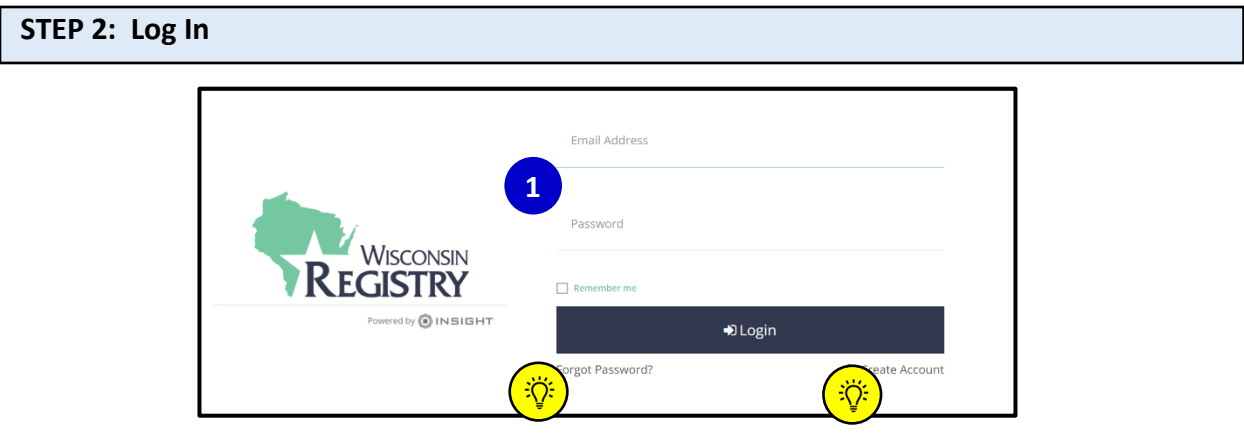

1. Enter your email and password and click the **LOGIN** button.

*Click on FORGOT PASSWORD? if you need to reset your password.* 

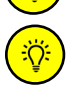

*If you do not have a Registry account, click on CREATE ACCOUNT to create a free profile.*

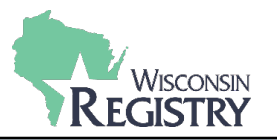

#### **STEP 3: Pending Employment Confirmation**

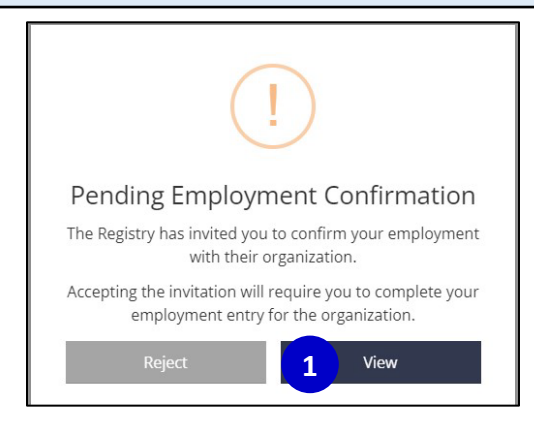

1. After logging in, the Pending Employment Confirmation box will display. Click **VIEW** to begin entering your employment information.

*Please Note: Please click REJECT if you believe the employment invitation was received in error.*

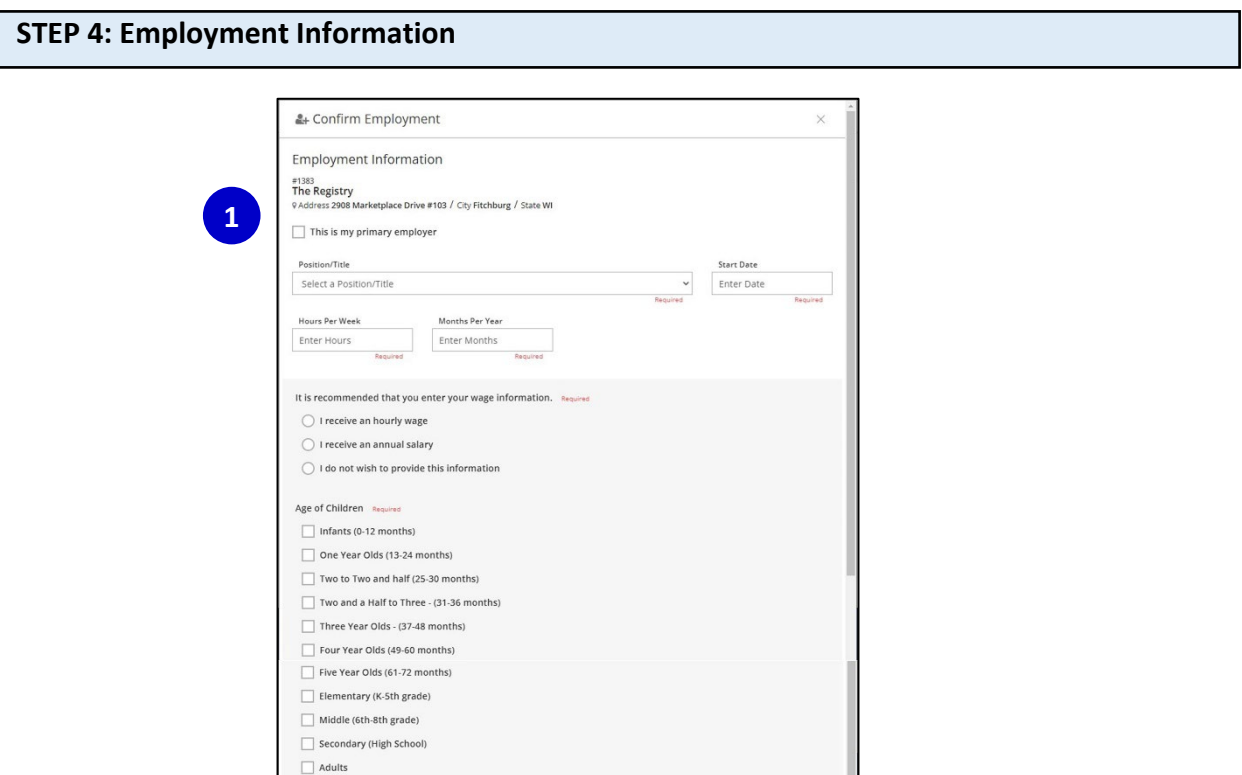

1. Enter all required employment information in the blank fields.

Confirm Employment

2. The Confirm Employment button will highlight to red when all required information has been entered. Click **CONFIRM EMPLOYMENT** when you are finished.

**2**

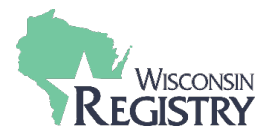

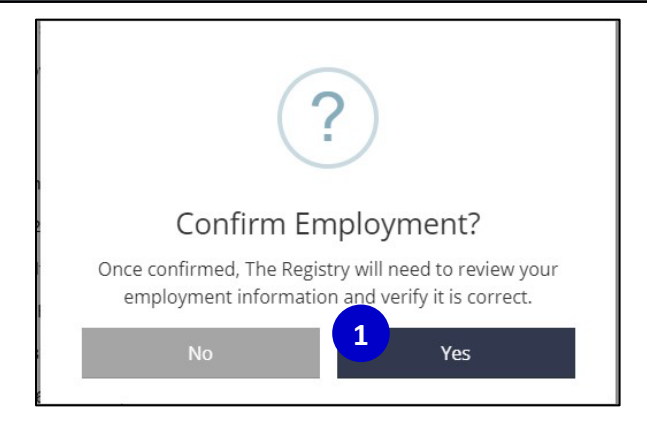

1. Click **YES** to confirm the employment information entered is correct. Click **NO** if you need to go back and make changes.

## **STEP 6: Finish Employment Confirmation**

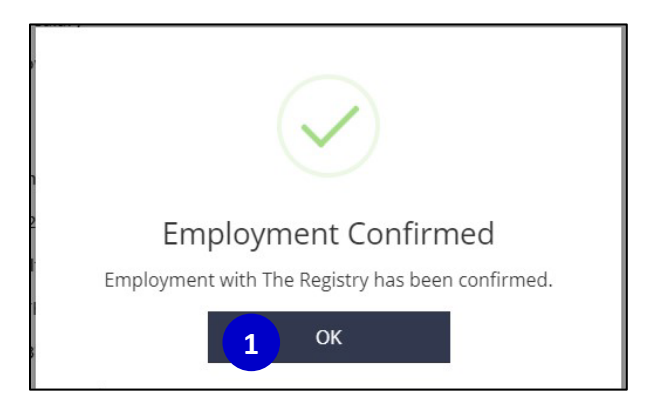

1. Once employment has been confirmed, click **OK** to finish.